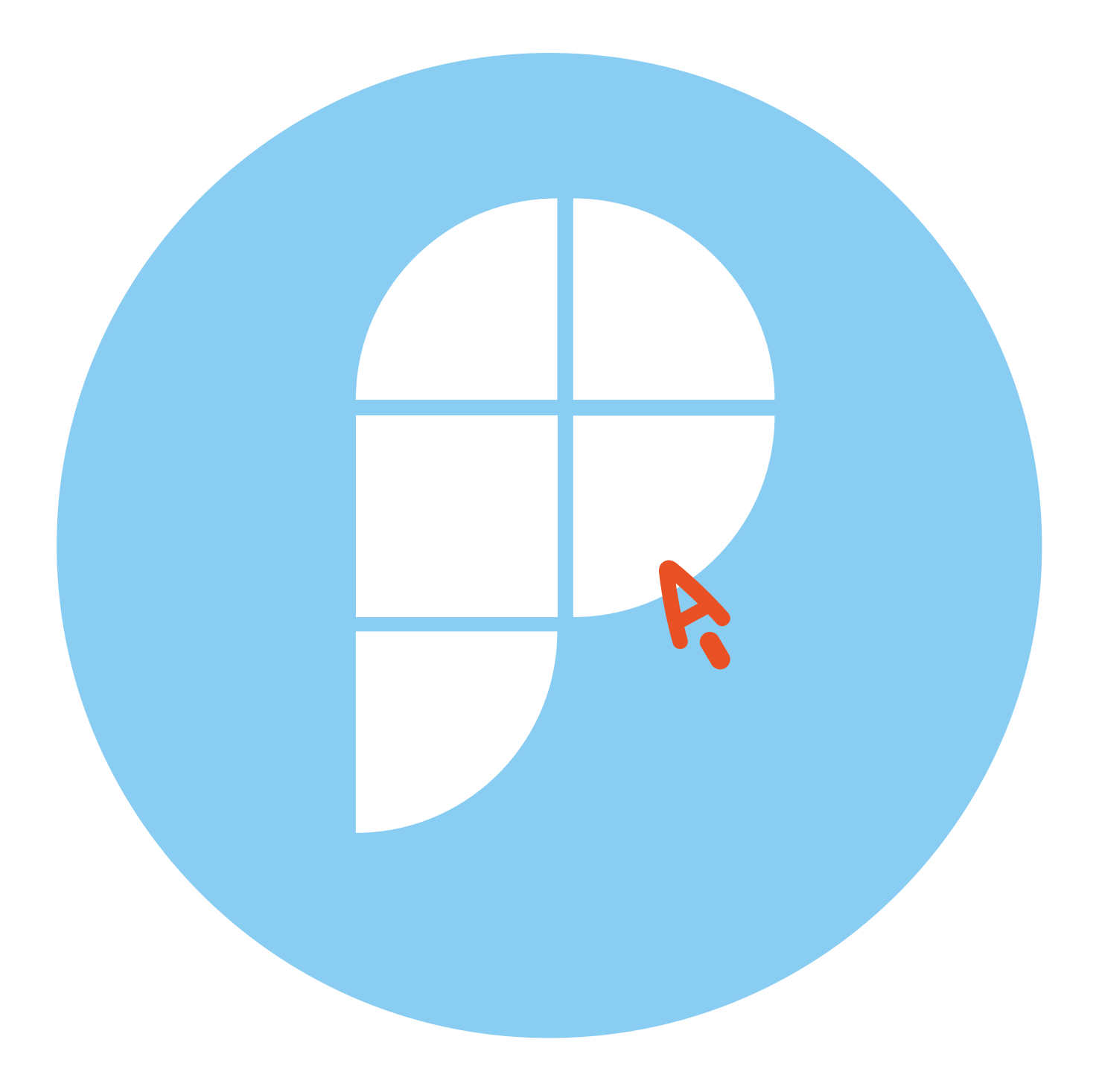

**Сайты, электронные услуги и сервисы региональных подразделений федеральных ведомств в Нижегородской области 3 ГЛАВА**

# **Как найти региональное отделение федерального ведомства**

Как правило, у федеральных ведомств один сайт, на котором есть странички региональных управлений. Ведь услуги, которые предоставляет ведомство в том или ином регионе, чаще всего одинаковы.

На таких сайтах, чтобы увидеть услуги и контакты отделения в своем регионе, нужно указать местоположение.

Но есть случаи, когда у регионального представительства существует свой сайт.

Для того, чтобы удобно было пользоваться всем набором государственных электронных услуг, рекомендуется зарегистрироваться в ЕСИА (Единой системе идентификации и аутентификации).

*Подробнее о регистрации на Портале государственных услуг можно прочитать в главе 8 «Портал государственных услуг gosuslugi.ru» учебника «Азбука интернета».*

На сайтах ведомств может быть размещена информация о правилах подачи электронного заявления, предварительной записи на прием, онлайн-консультировании.

Здесь могут быть размещены бланки и образцы заявлений. Вы можете скачать их, заполнить, затем распечатать. Кроме того, на сайтах вы найдете порядок и правила оформления услуги.

Найти сайты можно через поисковый запрос.

## **Управление Федеральной службы государственной регистрации, кадастра и картографии по Нижегородской области rosreestr.gov.ru**

Это сайт федерального ведомства, на котором есть страничка с информацией о региональном отделении **3.1**.

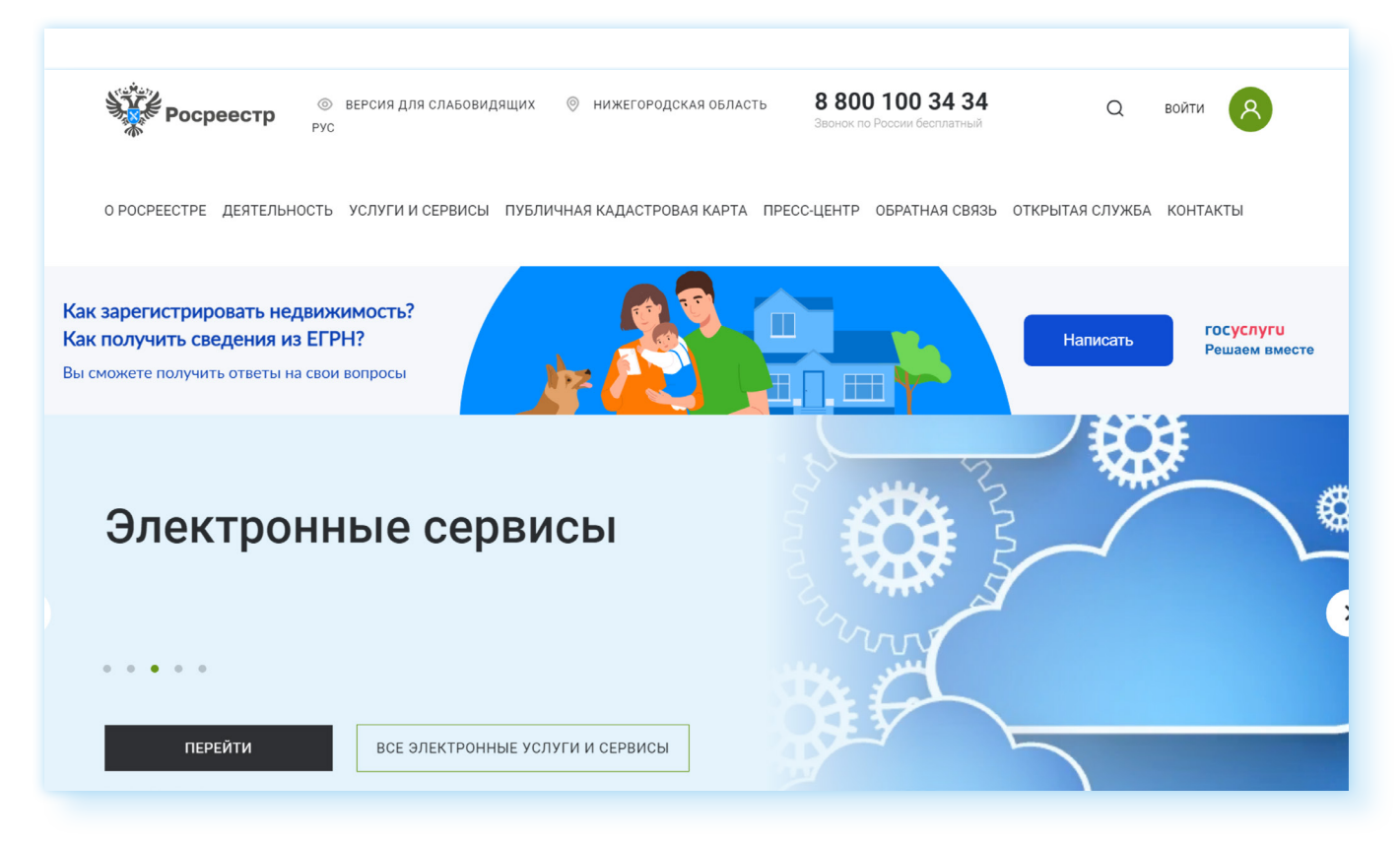

Чтобы найти контакты регионального управления Росреестра, нужно:

- на сайте в верхнем меню кликнуть на раздел **«Контакты»**;
- далее выбрать **«Территориальные органы»**;
- нажать на кнопку **«Выбрать из списка»**;
- выбрать название региона.

На следующей странице вы увидите информацию о территориальном органе: ФИО руководителя, адрес, телефон **3.2**.

#### ГЛАВА ТРЕТЬЯ / САЙТЫ, ЭЛЕКТРОННЫЕ УСЛУГИ И СЕРВИСЫ РЕГИОНАЛЬНЫХ ПОДРАЗДЕЛЕНИЙ 27 ФЕДЕРАЛЬНЫХ ВЕДОМСТВ В НИЖЕГОРОДСКОЙ ОБЛАСТИ

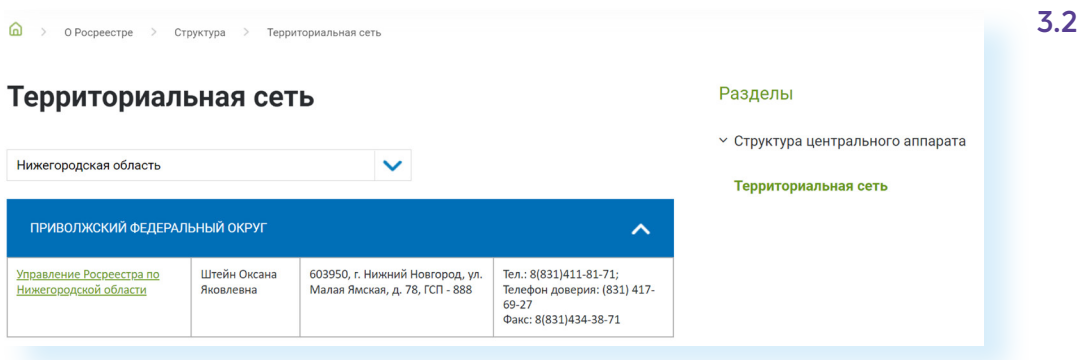

Если кликнуть по активной ссылке **«Управление Росреестра по Нижегородской области»**, откроется более подробная информация.

Чтобы посмотреть, какие услуги предоставляет организация, стоит также указать вверху ваш регион.

Перейти к услугам можно, нажав вверху раздел **«Услуги и сервисы»**. Здесь целый ряд услуг, касающихся регистрации недвижимости, предоставления сведений из ЕГРН и другие электронные сервисы.

Например, вы можете записаться на прием, посмотреть справочную информацию об интересующей недвижимости, отправить обращение.

#### **Как отправить обращение**

Чтобы отправить обращение с сайта Росреестра, нужно:

- нажать **«Услуги и сервисы»**;
- выбрать **«Сервисы»**;
- далее перейти в блок **«Обращение граждан»**;
- заполнить электронную форму и затем кликнуть **«Отправить» 3.3**.

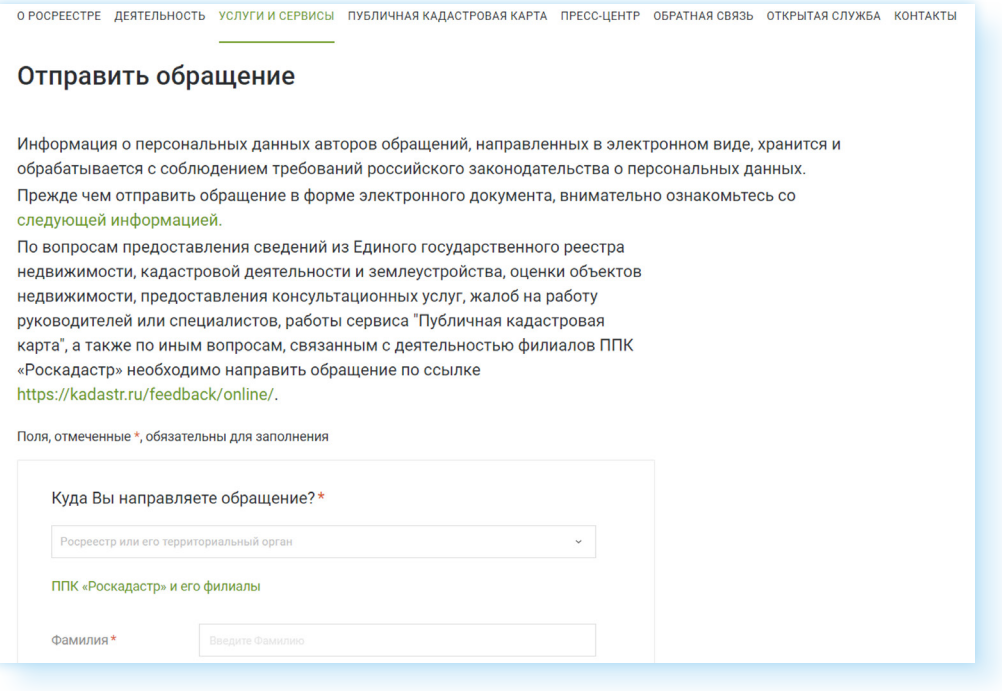

Ответ от ведомства придет на указанную вами при заполнении формы электронную почту.

#### **Справочная информация об объектах**

Здесь же вы можете получить справочную информацию по объектам недвижимости. Для этого на главной странице нужно:

- выбрать раздел **«Услуги и сервисы»**;
- кликнуть **«Сервисы»**;
- нажать на пункт **«Справочная информация по объектам недвижимости в режиме online»**;
- выбрать, по адресу или по номеру права вы ищете недвижимость, указать вид недвижимости, ввести символы с картинки (обязательно в латинской раскладке клавиатуры) и далее ввести данные объекта (номер документа или адрес);
- нажать **«Найти» 3.4**.

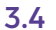

#### Справочная информация по объектам недвижимости в **режиме online**

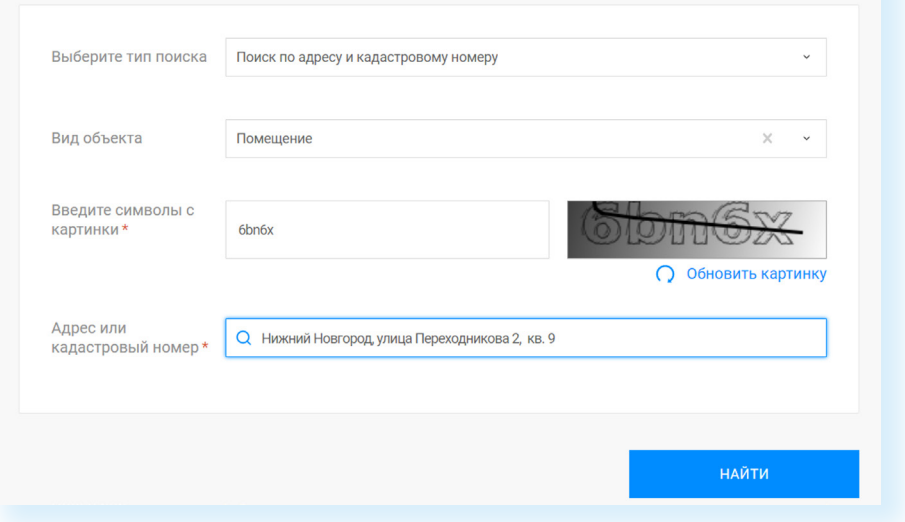

Вы увидите общую информацию: номер документа о праве собственности, количество собственников, метраж и пр.

#### **Сервисы, доступные после авторизации на сайте**

Для доступа ко всем услугам нужно будет на сайте авторизоваться. Для этого необходимо вверху нажать **«Войти»** и ввести логин и пароль от портала «Госуслуги» (ЕСИА).

Вы окажетесь в личном кабинете, где сможете посмотреть информацию о ваших объектах недвижимости (раздел слева **«Мои объекты»**), заказать выписку из ЕГРН, посмотреть свои заявки (раздел слева **«Мои заявки»**) и т.д. Для перехода к услугам и сервисам слева нужно нажать пункт **«Мои услуги и сервисы»**.

#### **Запись на прием в ведомство**

Для того чтобы записаться на прием, нужно слева нажать кнопку **«Запись на прием»**.

Далее указать тему (вид услуги), регион, район. Если вы обращаетесь в офис Росреестра по вопросам, связанным с объектом недвижимости, располагающегося в другом регионе или районе, — это **«Экстерриториальный прием»**. Поставьте галочку напротив данной надписи. Далее нужно кликнуть **«Найти офисы» 3.5**.

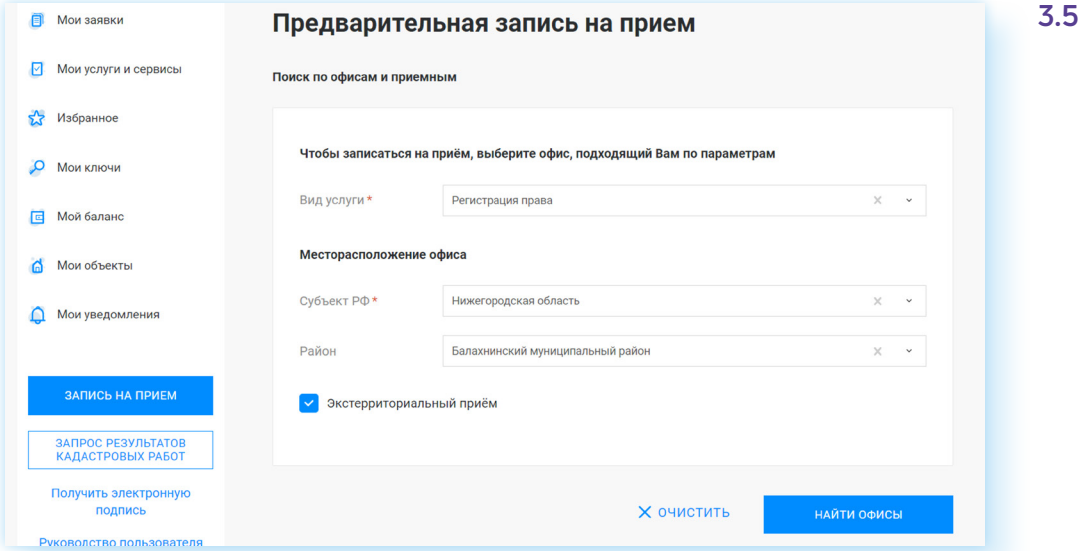

Для записи нужно будет выбрать офис, указать дату и время. Если вы по каким-то причинам не сможете прийти на прием, нужно будет здесь же, в личном кабинете, его отменить.

## **Главное Управление МВД России по Нижегородской области — 52.мвд.рф**

Чтобы отправить обращение в Управление, нужно:

**1.** В верхнем меню зайти в раздел **«Для граждан» 3.6**.

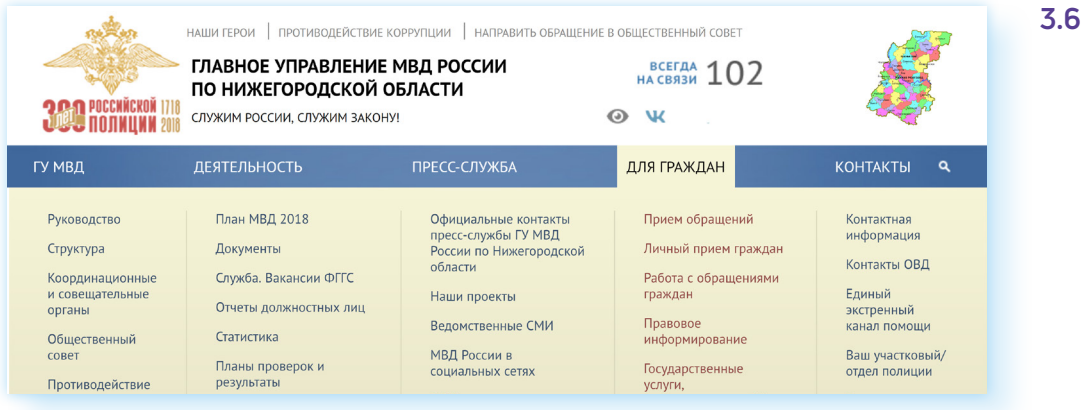

- **2.** Выбрать подраздел **«Прием обращений»**.
- **3.** Ознакомиться с условиями подачи обращения. Поставить галочку напротив соответствующей надписи.
- **4.** Нажать **«Подать обращение»**. Заполнить форму. Указать, куда адресовано, вписать личные данные, текст обращения, если нужно, прикрепить документы **3.7**.

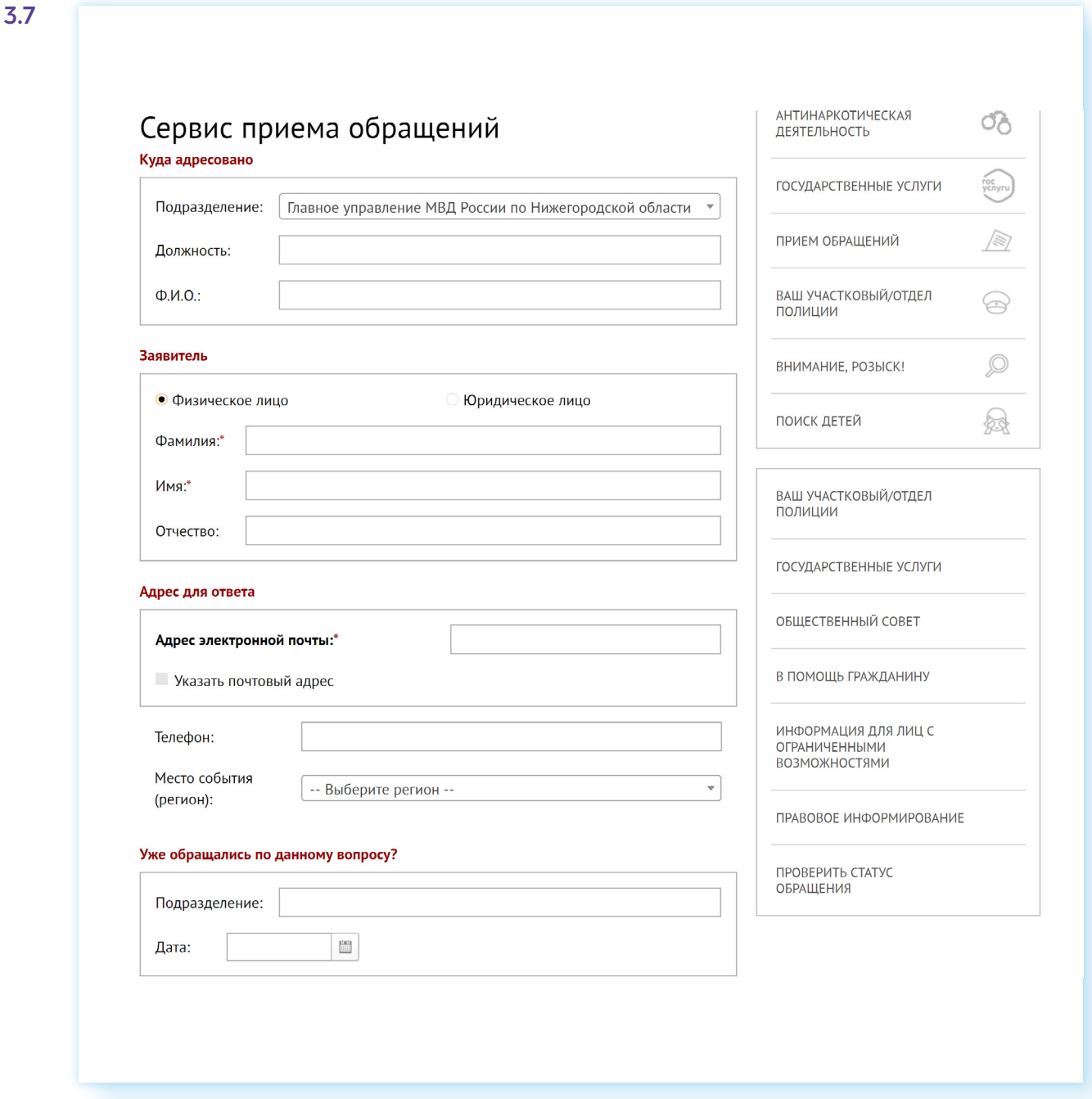

#### **5.** Кликнуть **«Отправить обращение»**.

Чтобы посмотреть информацию о своем участковом, нужно в верхнем меню в разделе **«Контакты»** выбрать пункт **«Ваш участковый/отдел полиции»**. Сайт автоматически определит ваше местонахождение. Отобразятся ближайшие отделы милиции. Также можно поискать участковый пункт, выбрав над картой раздел **«Найти по адресу» 3.8**.

#### ГЛАВА ТРЕТЬЯ / САЙТЫ, ЭЛЕКТРОННЫЕ УСЛУГИ И СЕРВИСЫ РЕГИОНАЛЬНЫХ ПОДРАЗДЕЛЕНИЙ ЗАКАЗА В ЗАКАЗА ЗА ФЕДЕРАЛЬНЫХ ВЕДОМСТВ В НИЖЕГОРОДСКОЙ ОБЛАСТИ

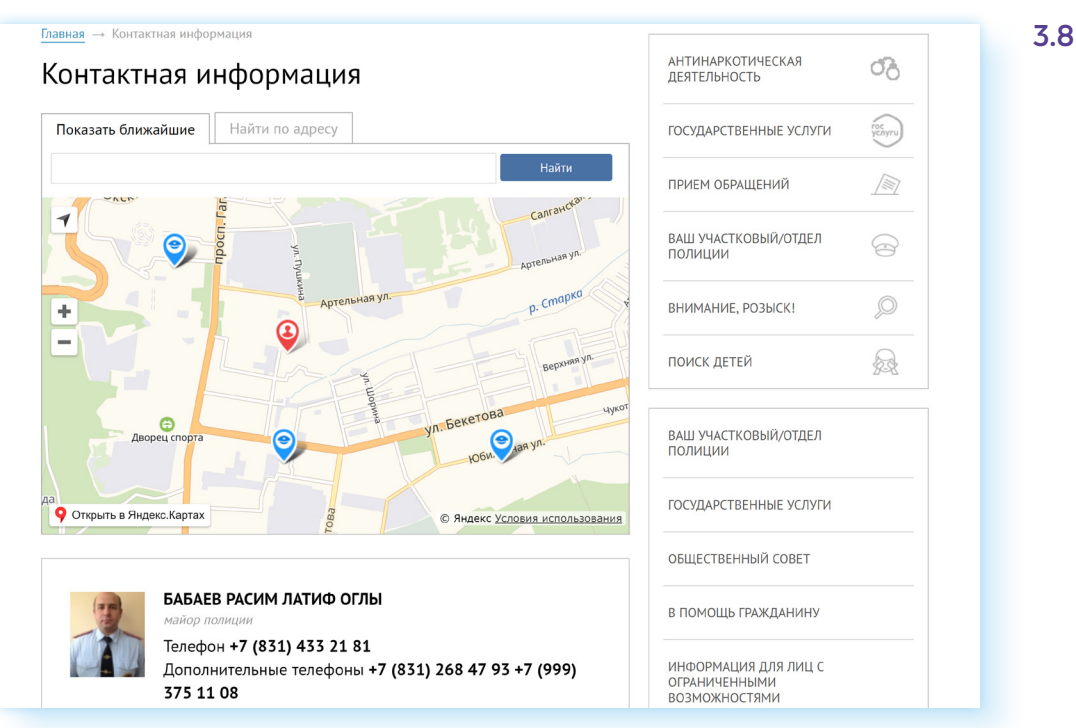

Чтобы перейти к государственным электронным услугам, которые предоставляет региональное управление, необходимо в разделе **«Для граждан»** выбрать строчку **«Государственные услуги»**.

На открывшейся странице — список услуг **3.9**.

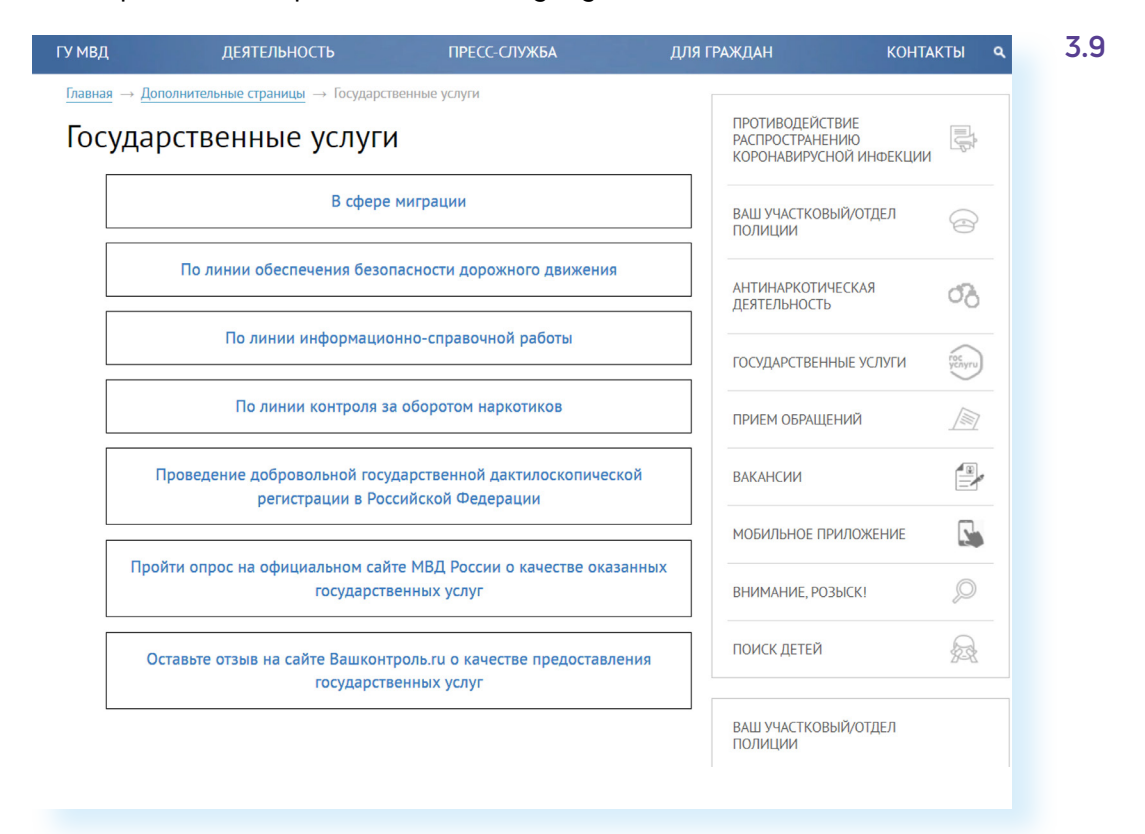

Например, можно перейти в раздел «**По линии обеспечения безопасности дорожного движения»**, где есть возможность скачать бланк заявления на регистрацию транспортных средств.

### **Отделение Социального фонда России по Нижегородской области — sfr.gov.ru**

Чтобы найти информацию о работе регионального отделения Социального фонда, зайдите на федеральный сайт СФР — **sfr.gov.ru**. В верхней строке кликните **«Выберите свой регион»**. В списке укажите регион. Откроется страница, где вы сможете посмотреть новости и информацию о региональном отделении, найти контакты клиентских служб **3.10**.

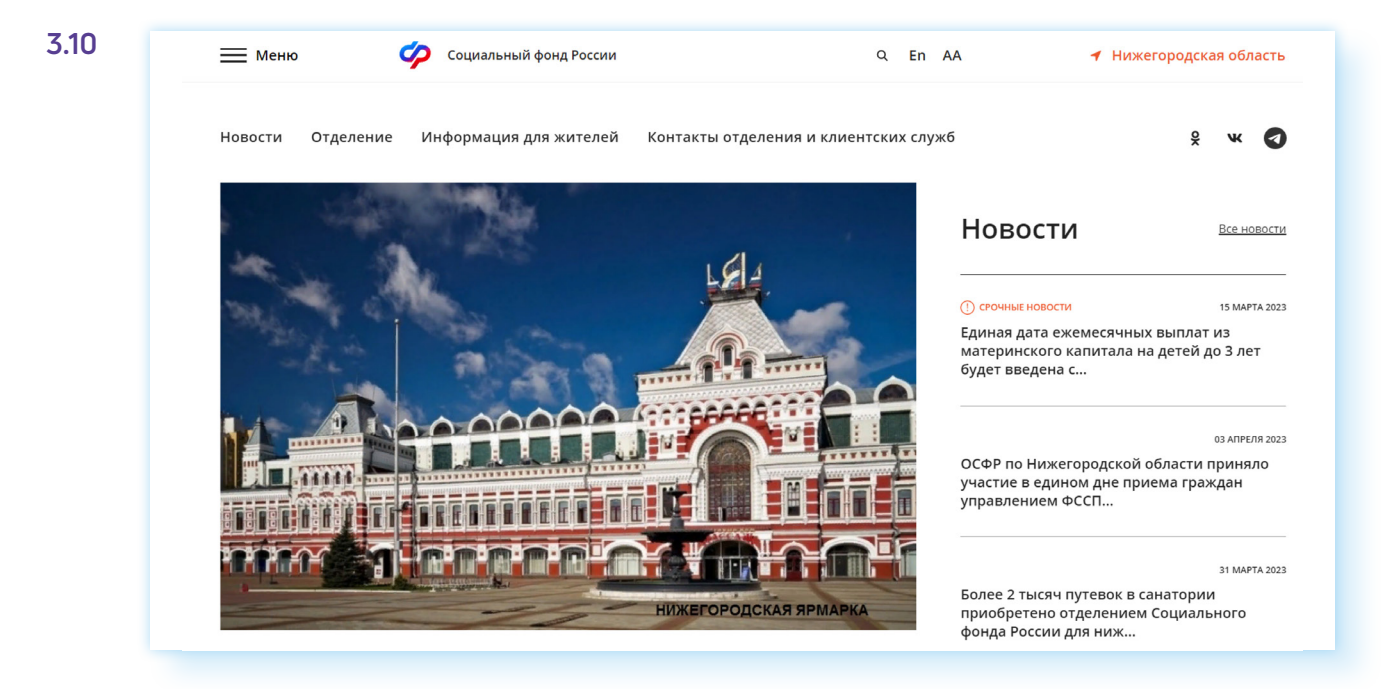

В разделе **«Информация для жителей»** можно найти актуальные суммы компенсации на приобретение технических средств реабилитации или даже проверить свое место в очереди на получение санаторно-курортных услуг. Для этого:

- кликните **«Информация для жителей»**;
- далее выберите **«Гражданам»**;
- нажмите пункт **«Очередь на санаторно-курортное лечение»**;
- кликните на ссылку **«Электронная очередь граждан, имеющих право на выбор социальных услуг в части санаторно-курортного лечения»**;
- введите номер СНИЛС;
- нажмите **«Найти» 3.11**.

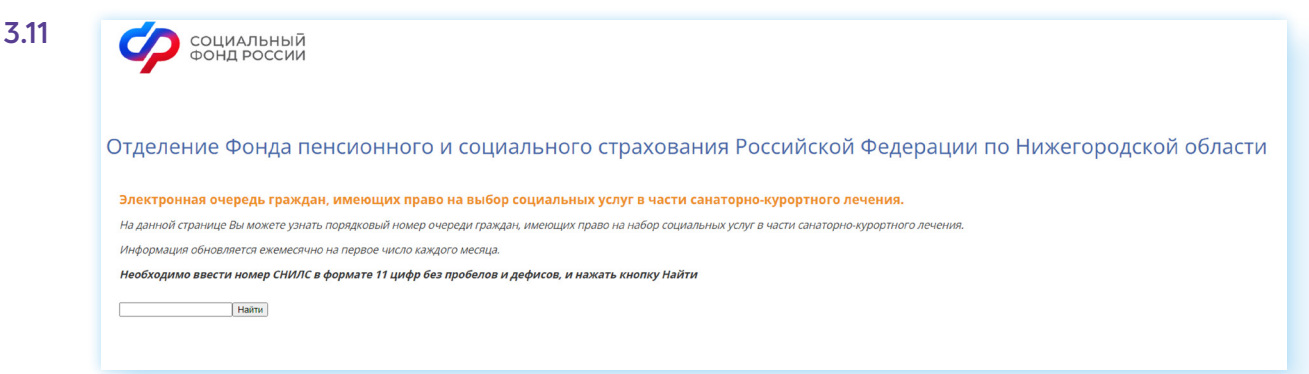

Чтобы найти информацию о ближайшей клиентской службе, нужно:

- перейти в раздел **«Информация для жителей региона»**;
- выбрать **«Гражданам»**;
- нажать пункт **«Адреса и контакты клиентских служб»**;
- в списке найдите ближайшую службу по местоположению.

*Более подробную информацию об электронных услугах Социального фонда России можно найти информацию в главе 10 «Сайт Социального фонда России — srf.gov.ru» базового курса учебника «Азбука интернета».*

## **Управление ГИБДД ГУ МВД России по Нижегородской области — gibdd.ru/r/52**

На сайте размещена информация о руководстве регионального управления, а также онлайн сервисы.

Чтобы написать обращение, нужно зайти в раздел **«Контакты»**, выбрать подраздел **«Направить обращение» 3.12**.

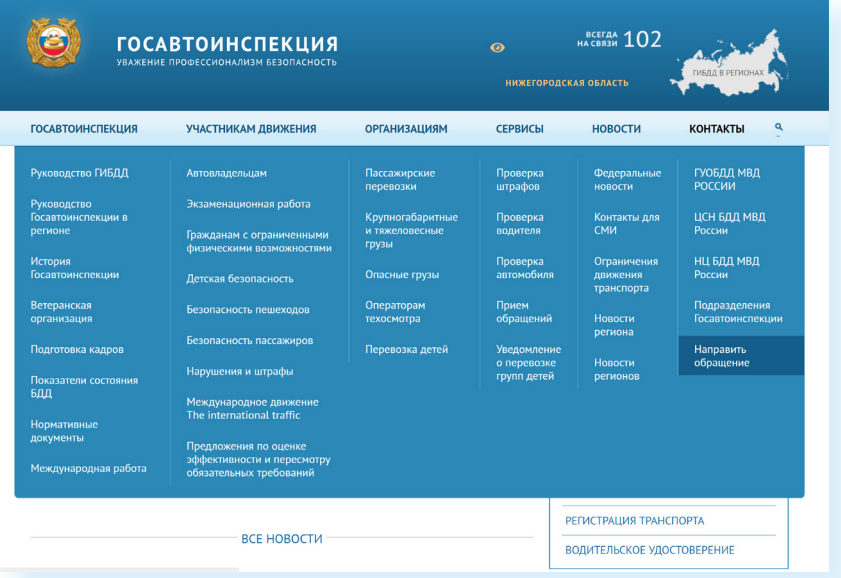

Затем нужно ознакомиться с условиями приема онлайн обращений. И заполнить форму.

Также на сайте есть ряд сервисов, которые позволяют проверить штраф, найти информацию об автомобиле или водителе.

Чтоб проверить сумму неуплаченных штрафов, в разделе **«Сервисы»**  выберите пункт **«Проверка штрафов»**. Введите данные о государственном регистрационном знаке, серию и номер свидетельства о регистрации транспортного средства.

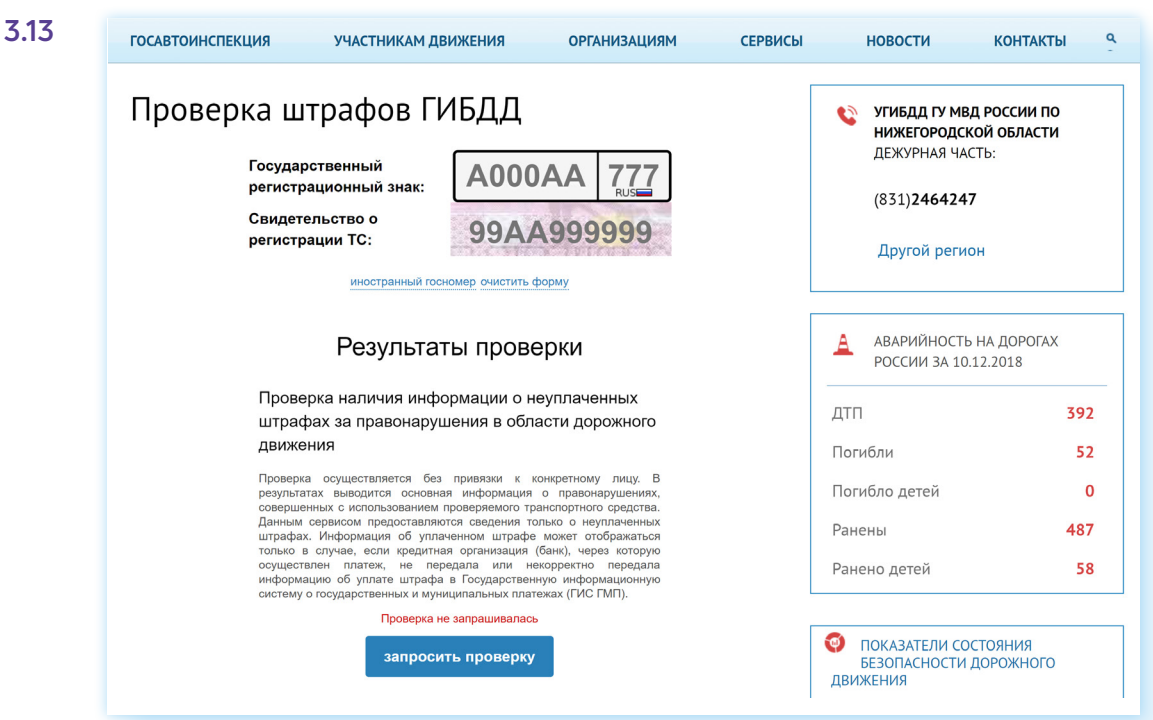

Нажмите **«Запросить проверку» 3.13**.

Чтобы проверить автомобиль, перейдите в раздел **«Сервисы»** и кликните на надпись **«Проверка автомобиля»**. Нужно будет также вписать данные транспортного средства и запросить проверку **3.14**.

**3.14**

### Проверка автомобиля

### **VIN/КУЗОВ/ШАССИ**

#### Результаты проверок

Проверка истории регистрации в ГИБДД

Получение основных сведений о транспортном средстве и периодах его регистрации в Госавтоинспекции за различными собственниками

При проверке учитываются совпадения только по идентификационному номеру транспортного средства (VIN)

Проверка не запрашивалась

запросить проверку

#### Проверка на участие в дорожно-транспортных происшествиях

Получение сведений о дорожно-транспортных происшествиях с участием транспортного средства с указанным идентификационным номером (VIN), произошедших с начала 2015 года При проверке учитываются только дорожно-транспортные происшествия, оформленные с начала 2015 года при участии сотрудников полиции и поставленные на соответствующий федеральный учет в АИУС ГИБДД

Проверка не запрашивалась

запросить проверку

Аналогично работает и сервис проверки водителя. Также через сайт можно подать уведомление в инспекцию об организованной перевозке групп детей. Соответствующий раздел есть в блоке **«Сервисы»**.

## **Прокуратура Нижегородской области epp.genproc.gov.ru/web/proc\_52**

Страничка регионального подразделения находится на сайте Генеральной прокуратуры РФ. Чтобы перейти на нее, нужно вверху нажать **«Органы и организации прокуратуры»** и выбрать свой регион.

На этом сайте вы сможете найти контакты, адреса районных отделений прокуратуры (раздел **«О прокуратуре»** — **«Структура»**) и отправить электронное обращение в прокуратуру Нижегородской области **3.15**.

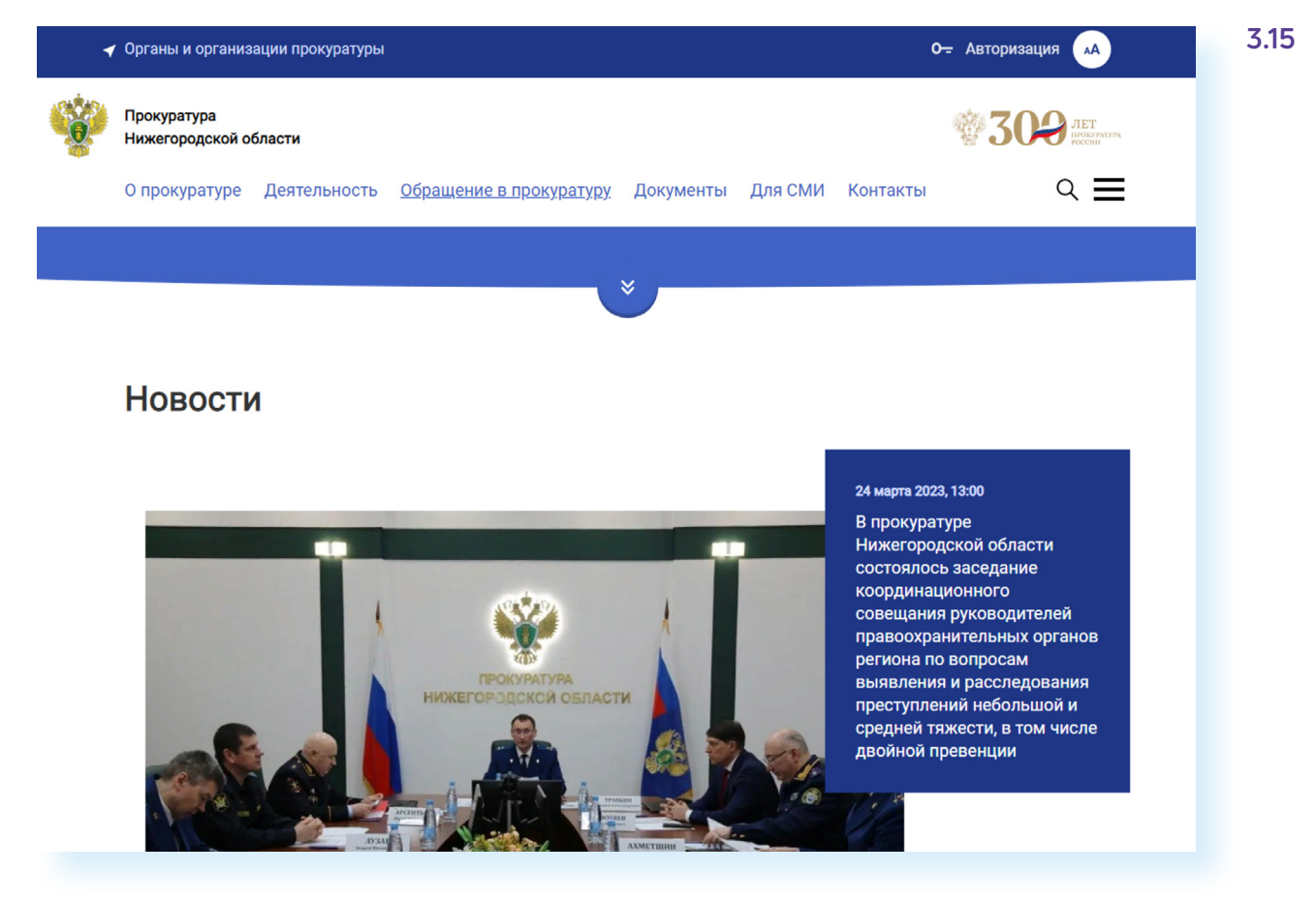

Вверху нажмите раздел **«Обращения в прокуратуру»**.

Можете авторизоваться на сайте, введя логин и пароль от портала «Госуслуги» (ЕСИА), а можно продолжить без авторизации.

Принцип отправки электронных обращений такой же, как и на других ведомственных сайтах. Внимательно прочитайте правила и заполните форму обращения.

## **Управление Федеральной антимонопольной службы по Нижегородской области n-novgorod.fas.gov.ru**

Чтобы отправить обращение в антимонопольную службу, перейдите по ссылке слева **«Обратная связь»**. Нажмите **«Написать в УФАС» 3.16**

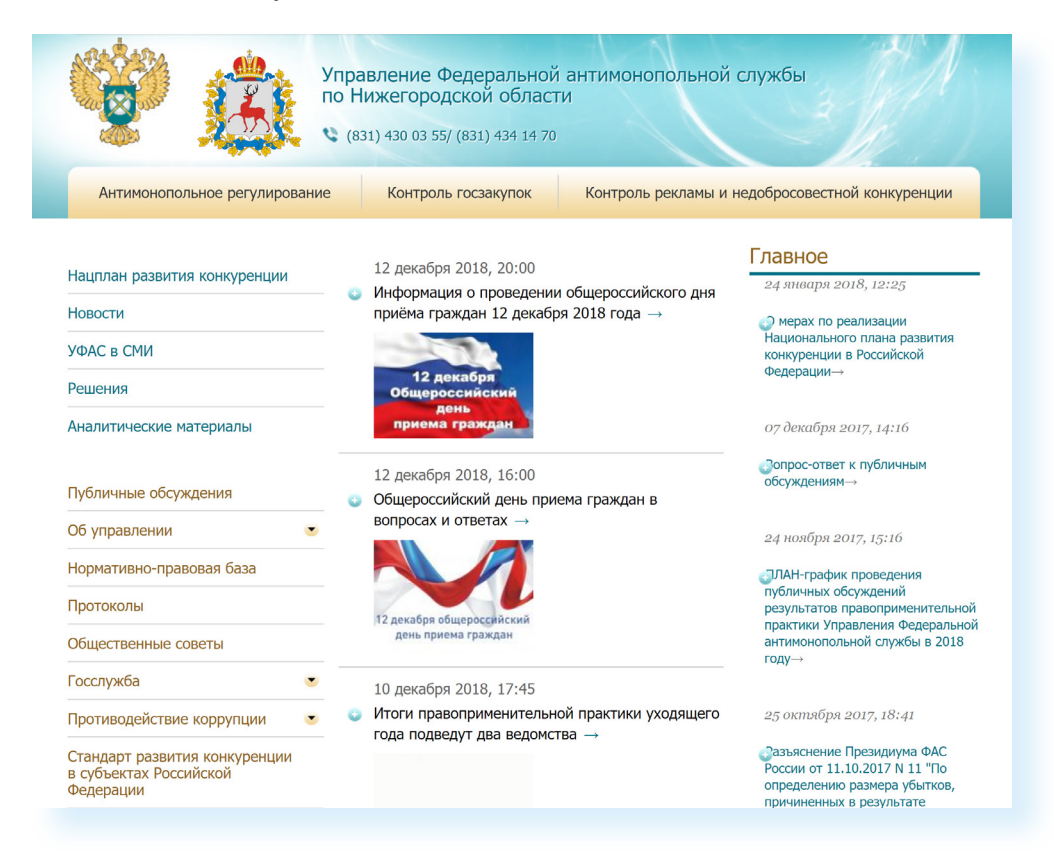

Прочтите инструкцию, а затем заполните форму и кликните **«Отправить»**.

Чтобы узнать, как обеспечивается контроль рекламы и конкуренции, нужно перейти в соответствующий раздел в верхнем меню. Можно прочесть новости и аналитические материалы на данную тему.

## **Управление Федеральной службы по надзору в сфере защиты прав потребителей и благополучия человека в Нижегородской области — 52.rospotrebnadzor.ru**

На региональном сайте в списке услуг слева внизу находится раздел **«Электронное правительство» 3.17**.

ГЛАВА ТРЕТЬЯ / САЙТЫ, ЭЛЕКТРОННЫЕ УСЛУГИ И СЕРВИСЫ РЕГИОНАЛЬНЫХ ПОДРАЗДЕЛЕНИЙ ЗАКАЗА В ЗАКАЗА ЗА ФЕДЕРАЛЬНЫХ ВЕДОМСТВ В НИЖЕГОРОДСКОЙ ОБЛАСТИ

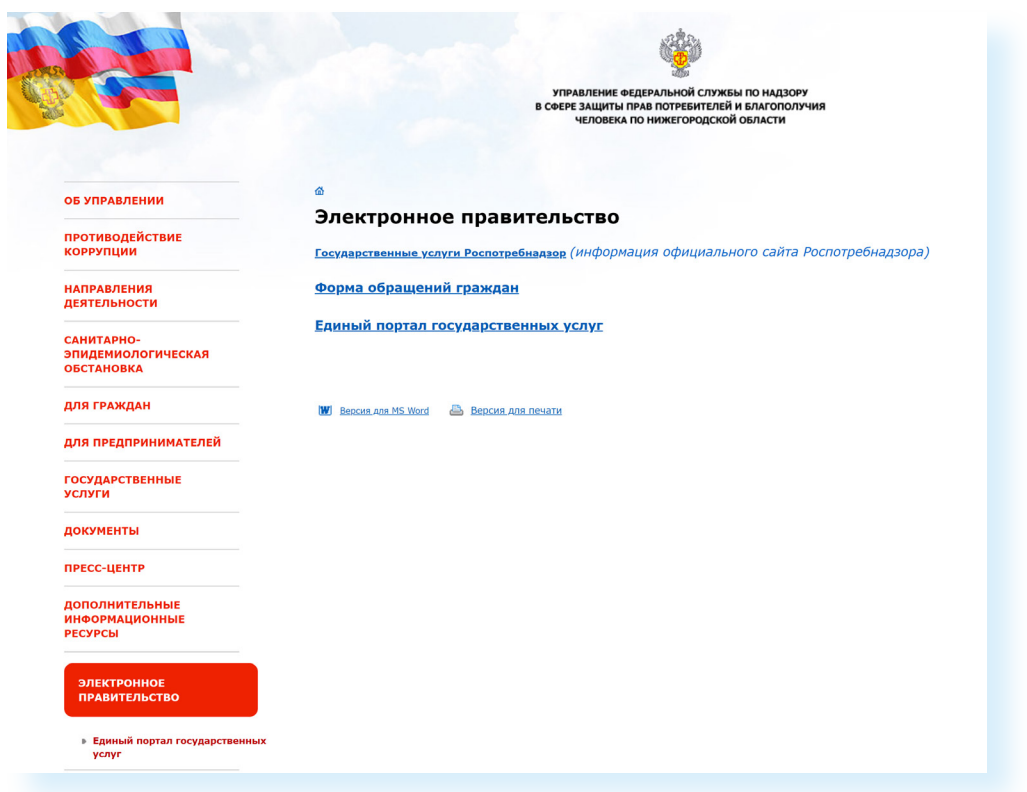

Нажав на надпись **«Форма обращений граждан»**, вы сможете отправить электронное обращение в данное ведомство. Электронные услуги ведомство предоставляет через Единый портал государственных услуг **gosuslugi.ru**.

### **Контрольные вопросы**

- **1.** Как найти контакты региональных управлений (отделений) федеральных государственных ведомств?
- **2.** Какие социальные электронные сервисы доступны на региональных сайтах федеральных ведомств?
- **3.** Как написать электронное обращение в то или иное ведомство?
- **4.** Какую информацию можно найти на официальных сайтах и страничках региональных отделений ведомств?

**3.17**

?